### incl 設定マニュアル

# パソコン設定(DHCP)の確認

<span id="page-0-0"></span>ご利用のパソコンで、ネットワークアダプターの IP アドレス および DNS サーバーのアドレスが、

自動取得となっているか確認します。

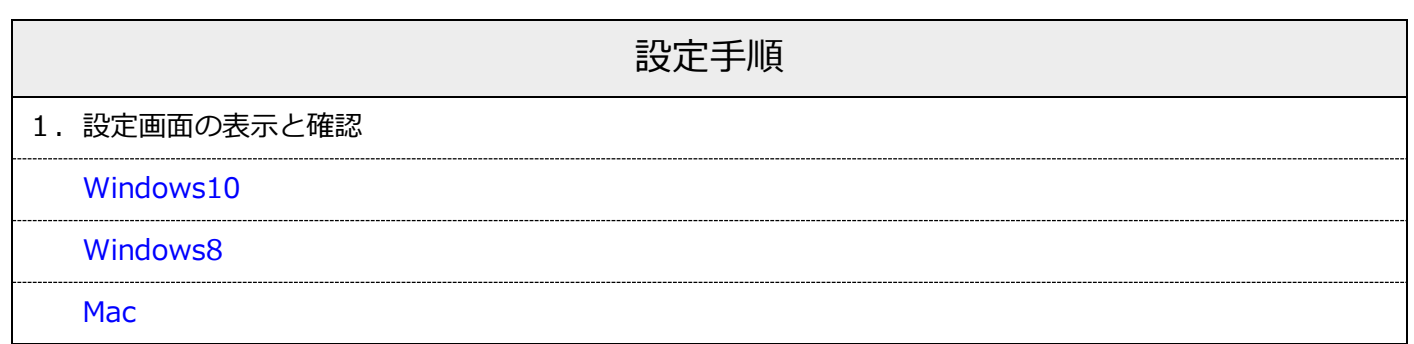

<span id="page-1-0"></span>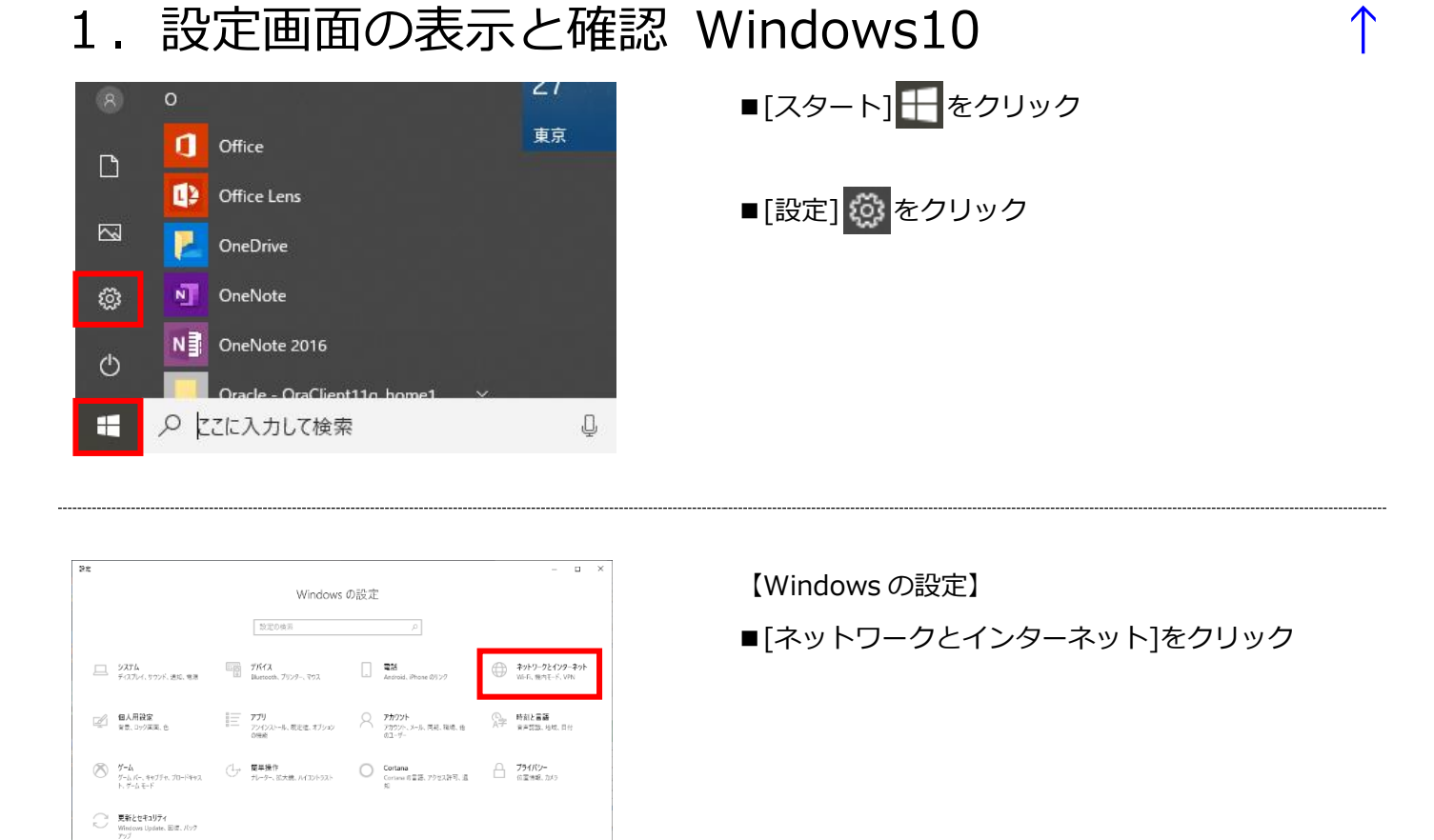

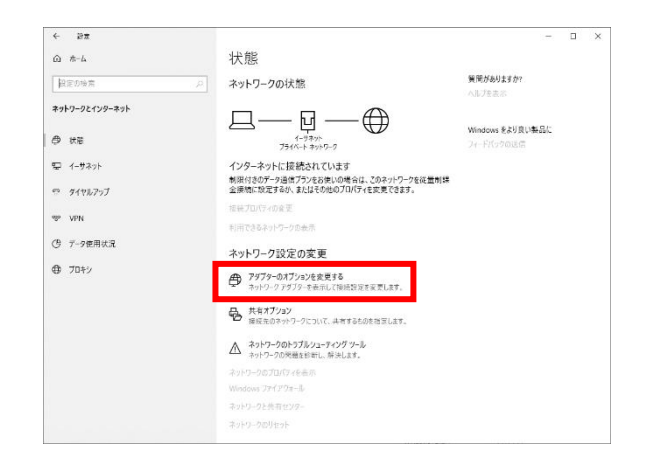

#### 【状態】

■「アダプターのオプションを変更する]をクリック

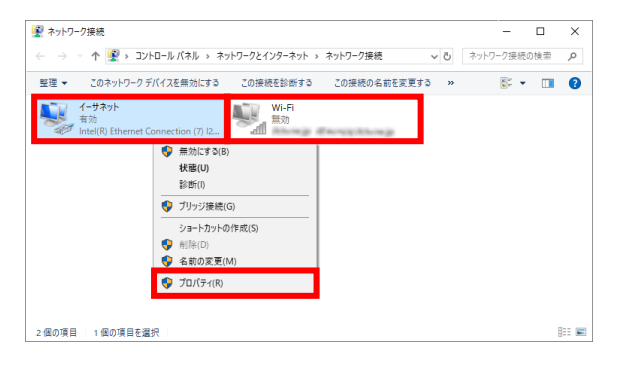

【ネットワーク接続】

■有線接続をご利用の場合は[イーサネット]、 無線接続をご利用の場合は[Wi-Fi]を 右クリックし、[プロパティ]をクリック

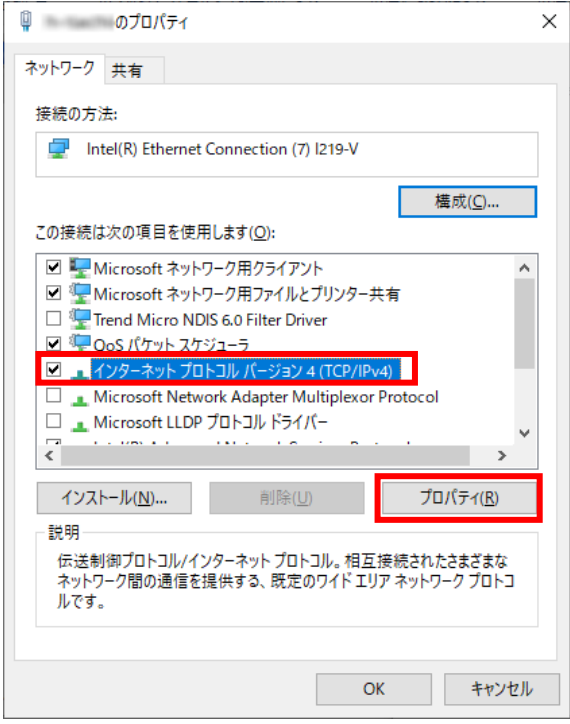

インターネットプロトコル バージョン 4 (TCP/IPv4)のプロパティ  $\times$ 全般 代替の構成 ネットワークでこの機能がサポートされている場合は、IP 設定を自動的に取得することがで<br>きます。 サポートされていない場合は、 ネットワーク管理者に適切な IP 設定を問い合わせて ください。 ◎ IP アドレスを自動的に取得する(O) -○次の IP アドレスを使う(S): IP アドレス(I): サブネット マスク(U):  $\bar{\beta}$ デフォルト ゲートウェイ(D): ● DNS サーバーのアドレスを自動的に取得する(B) - ○ 次の DNS サーバーのアドレスを使う(E): 優先 DNS サーバー(P):  $\mathcal{A}^{\mathcal{A}}$  and  $\mathcal{A}^{\mathcal{A}}$  and  $\mathcal{A}^{\mathcal{A}}$ 代替 DNS サーバー(A):  $\alpha$  ,  $\beta$  ,  $\alpha$  ,  $\beta$  ,  $\alpha$ □終了時に設定を検証する(L) 詳細設定(⊻)...  $\overline{OK}$ キャンセル

【~のプロパティ】 ■「インターネット プロトコル バージョン4

(TCP/IPv4)]を選択し、[プロパティ]をクリック

- 【インターネット プロトコル バージョン 4 (TCP/IPv4)のプロパティ】
- ■IP アドレスを自動的に取得する:チェック有
- ■DNS サーバーのアドレスを自動的に取得する: チェック有
- ■[OK]をクリックし、画面を全て閉じる

### <span id="page-3-0"></span>1. 設定画面の表示と確認 Windows8

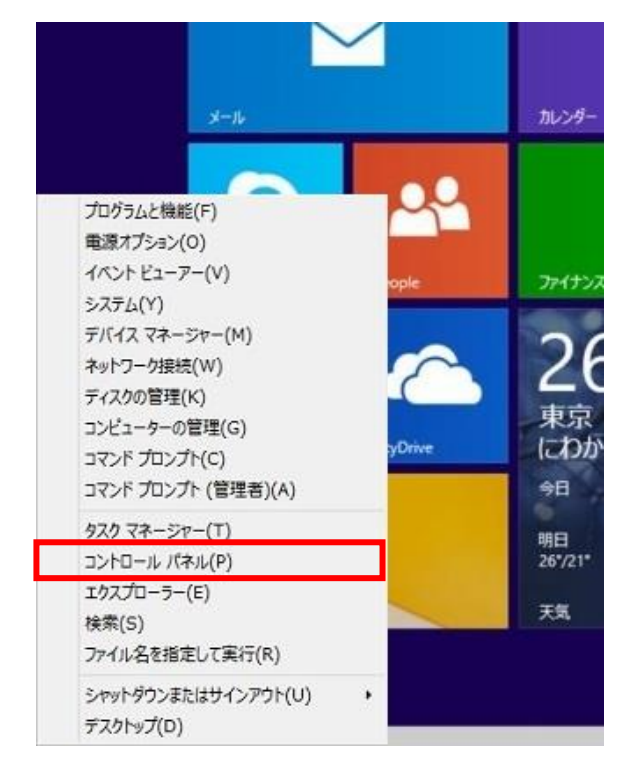

- ■キーボードの[Windows]キーを押しながら [X]キーを押す
- ■表示された一覧から、[コントロールパネル]を クリック

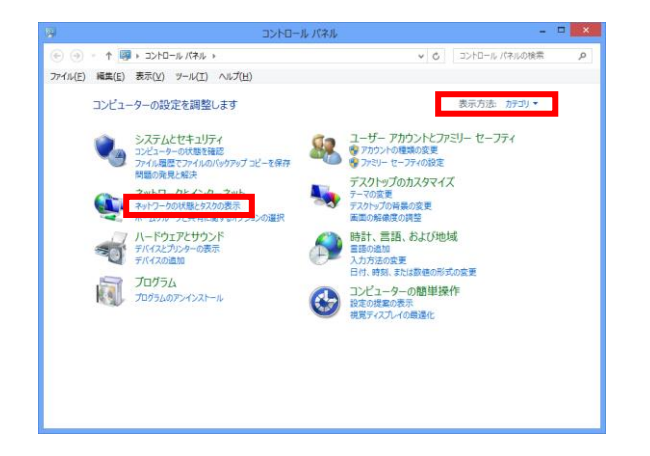

- 【コンピューターの設定を調整します】
- ■表示方法を[カテゴリ]に変更 ※この設定は再度、変更することができます
- ■「ネットワークの状態とタスクの表示]をクリック

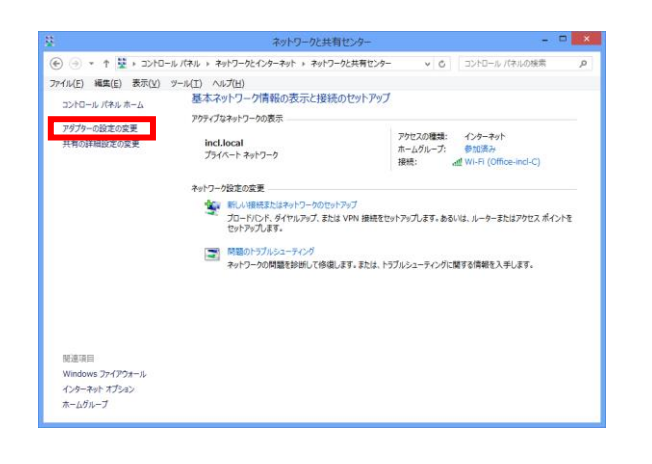

【ネットワークと共有センター】 ■「アダプターの設定の変更]をクリック

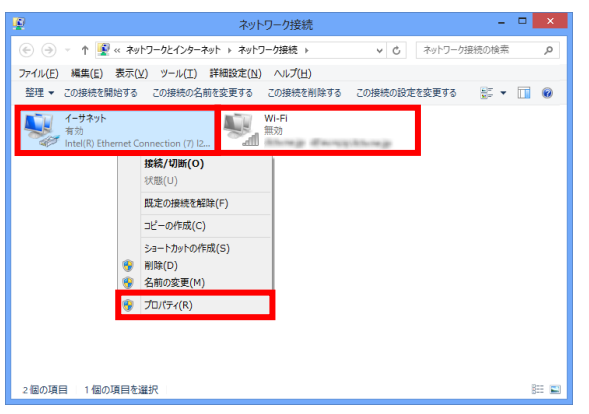

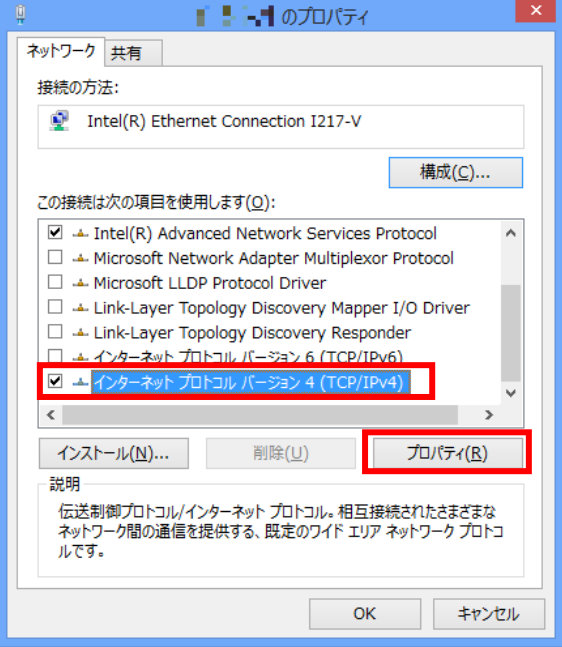

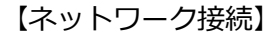

■有線接続をご利用の場合は[イーサネット]、 無線接続をご利用の場合は[Wi-Fi]を 右クリックし、[プロパティ]をクリック

【~のプロパティ】

■「インターネット プロトコル バージョン4 (TCP/IPv4)]を選択し、[プロパティ]をクリック

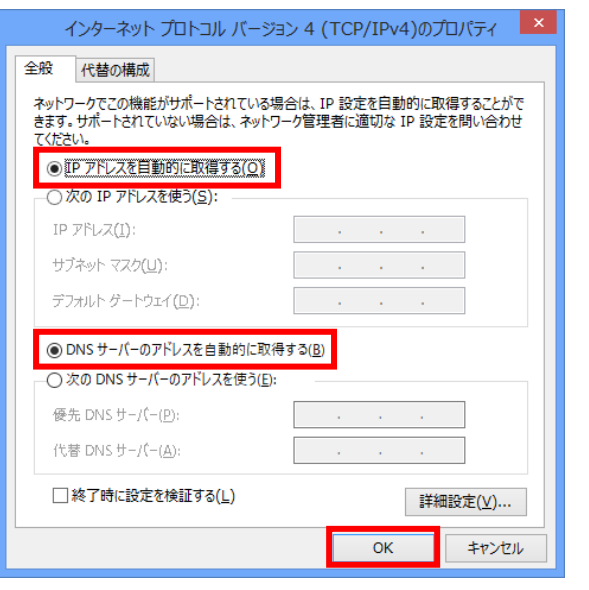

【インターネット プロトコル バージョン 4 (TCP/IPv4)のプロパティ】 ■IP アドレスを自動的に取得する:チェック有 ■DNS サーバーのアドレスを自動的に取得する: チェック有

■[OK]をクリックし、画面を全て閉じる

## <span id="page-5-0"></span>1. 設定画面の表示と確認 Mac インストランス すいしょう

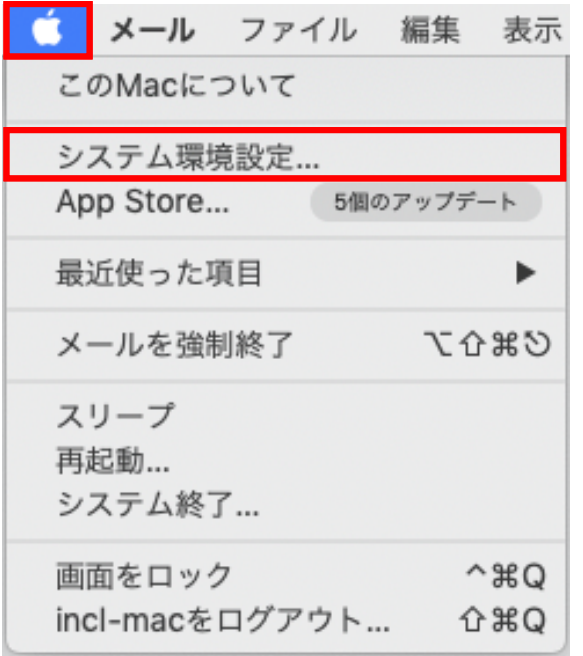

- ■メニューバーから[アップルメニュー] ●を クリック
- ■「システム環境設定...]をクリック

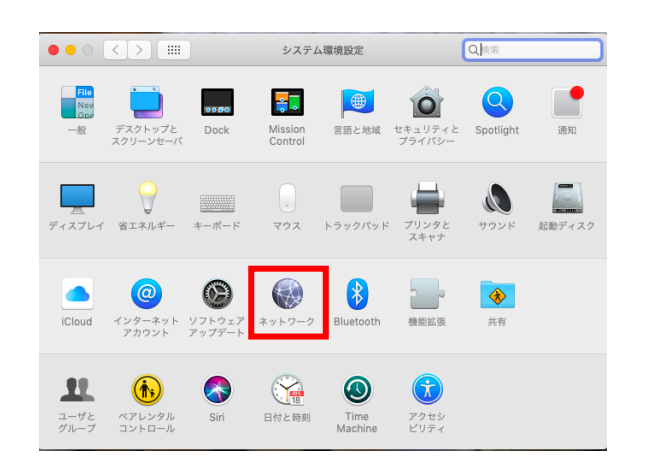

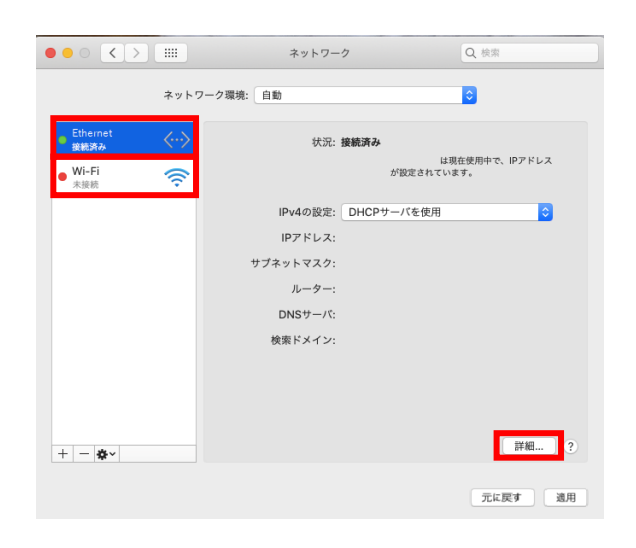

【ネットワーク】

■有線接続をご利用の場合は[イーサネット]、 無線接続をご利用の場合は[Wi-Fi]を 選択し、[詳細...]をクリック

■[ネットワーク]をクリック

【システム環境設定】

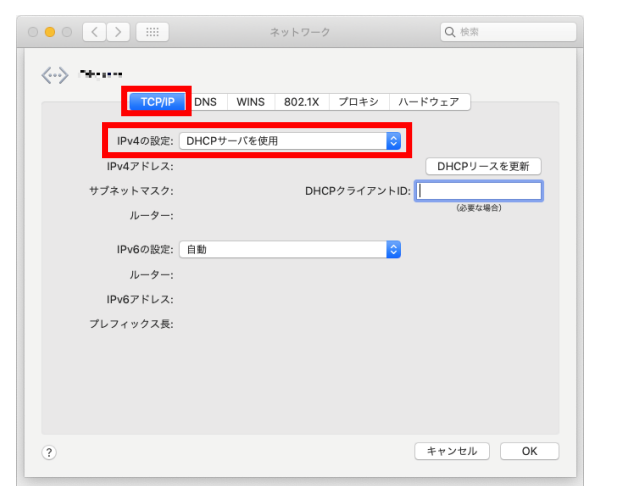

【TCP/IP】タブ ■IPv4 の設定: DHCP サーバを使用

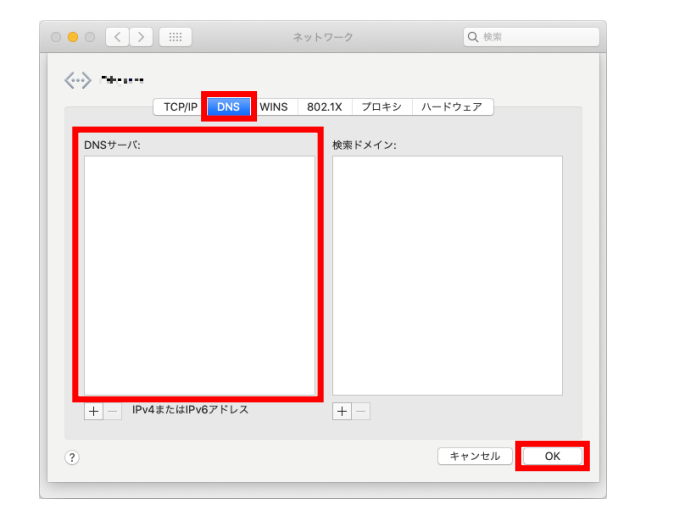

【DNS】タブ

■ [DNS サーバ]欄に IP アドレスの記載がないことを 確認

※記載があれば、すべて削除します

■[OK]をクリック

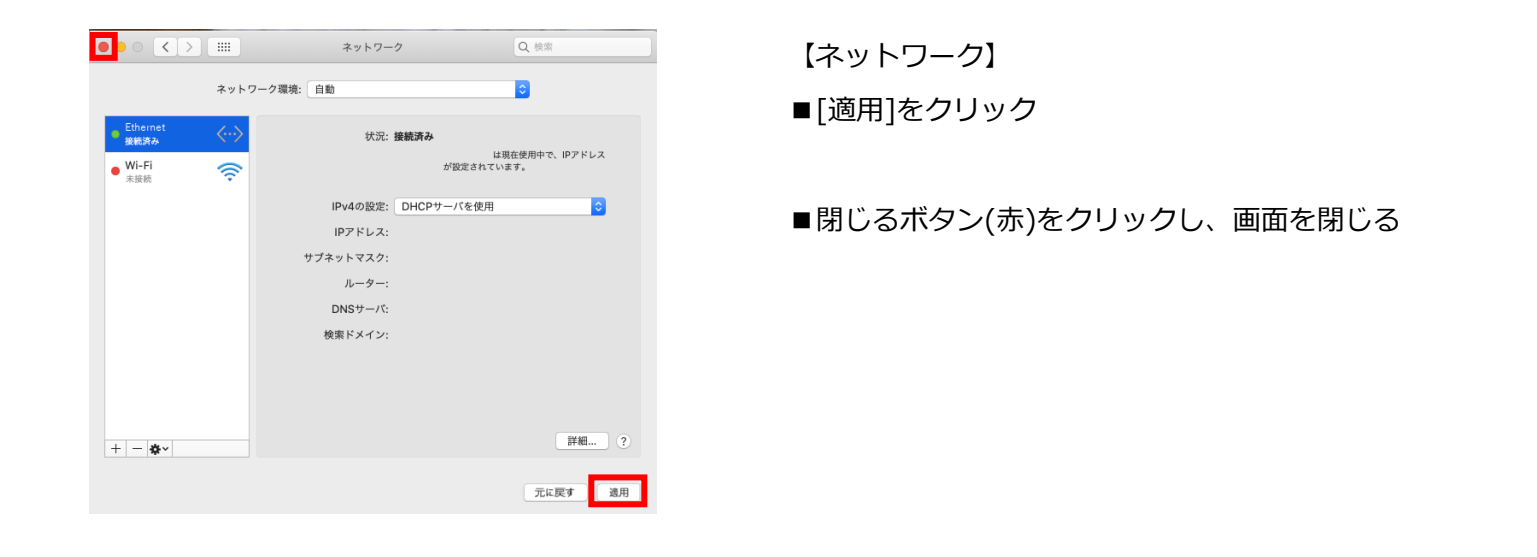